# **MANUAL DO FORNECEDOR DO GOVERNO** DO ESTADO DO RIO DE JANEIRO

RIO DE JANERO

Compras Públicas Sistema Integrado de Gestão de Aquisições Suporte ao usuário (21) 2333-1870 i suporte\_siga@casachil.rj.gov.br 09:08 às 18:00 de segunda a sexta, em dias úteis.

Institucional Compras Públicas Contratos Fornecedores Catálogo Banco de Preços

#### **C** Noticias

Centralizadas"

Calendário das Compras Centralizadas Visando a transparência dos processos de compras centralizadas conduzidos por esta Secretaria de Estado da Casa Civil e Governança - SECCG, será publicado semanalmente o documento "Calendário das Compras

# WWW.COMPRAS.RJ.GOV.BR

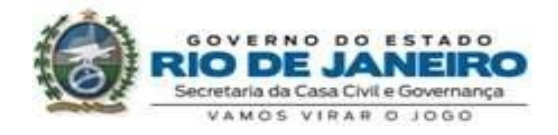

ACESSIBLIDADE MAPADOSITE **DIDECT** 

Serha

/ Licitações

18807 Total de Licitoples

319 Lichações em Andamento

7 Licitações do Dia

4 Lichardes em Lances

45 Lichações Futuras

255 Lichapter Suspenses

18177 Unitações Conciuidas

SIG<sub>p</sub> Lage

## **Sumário**

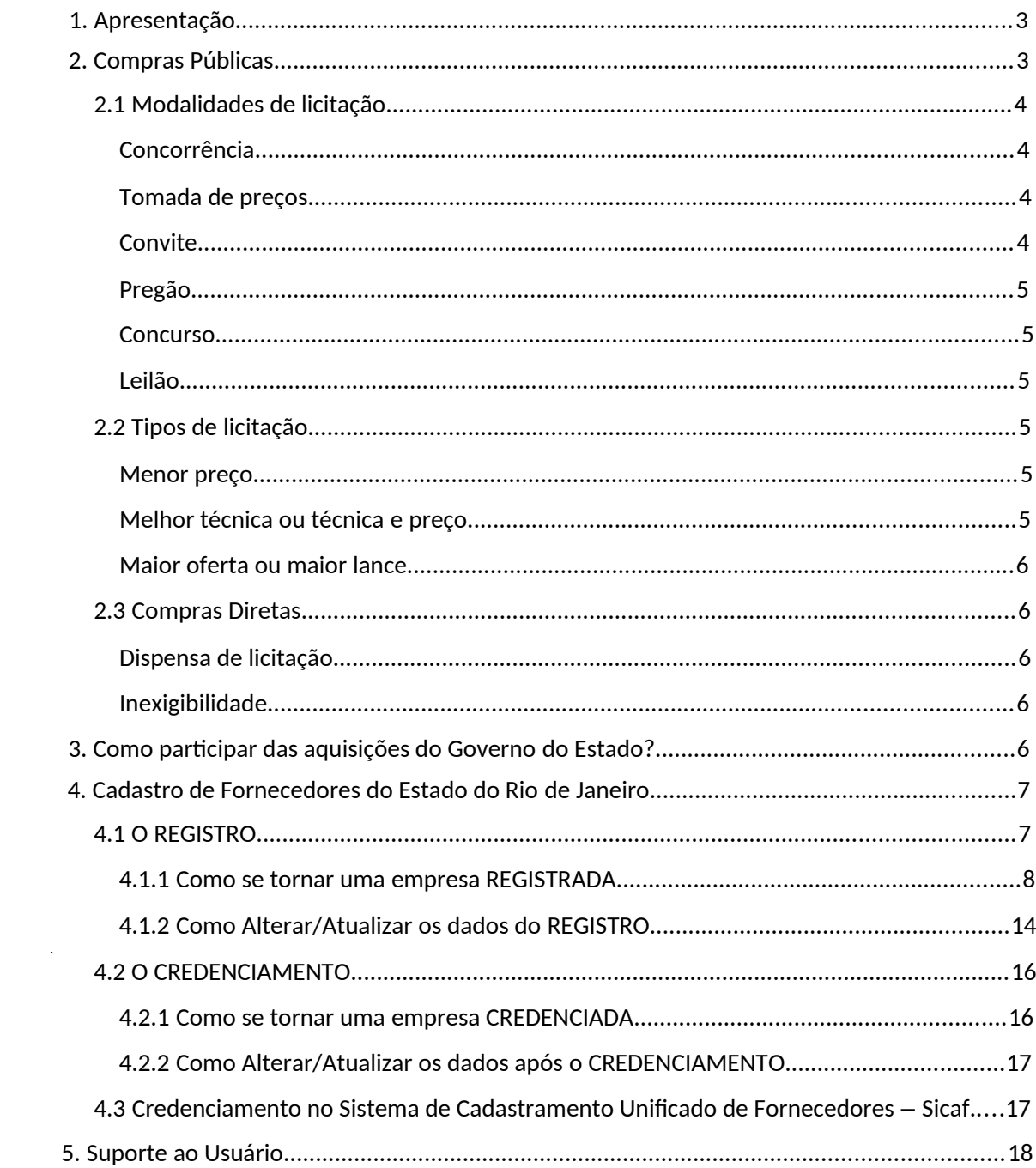

#### **1. Apresentação**

O Governo do Estado do Rio de Janeiro fez uma grande transformação em seus processos de compras. Com o desenvolvimento e a implantação do Sistema Integrado de Gestão de Aquisições (SIGA-RJ), a Secretaria de Estado da Casa Civil e Governança – SECCG, através da Subsecretaria de Logística – SUBLOG, continua modernizando os processos de compras e criando condições de controlar de forma eficaz todo o sistema logístico do Poder Executivo do Estado.

O SIGA-RJ proporciona maior transparência e eficiência na gestão das compras públicas do Estado, mas ele não beneficia apenas seus órgãos e entidades. O sistema também gera facilidades para o fornecedor interessado em contratar com o Governo.

Por meio do SIGA-RJ, o Cadastro de Fornecedores do Estado foi unificado e padronizado. Os procedimentos de cadastramento foram amplamente desburocratizados, e agora acontecem através de processos operacionais simples e uniformes.

Neste Manual, você encontrará todas as informações importantes sobre as compras públicas e o SIGA-RJ. Tire aqui suas dúvidas e venha a ser, também, um fornecedor do Governo do Estado do Rio de Janeiro.

#### **2. Compras Públicas**

A licitação é o processo de compra padrão do Estado, baseado na competição entre licitantes interessados em fornecer material ou prestar serviços para os órgãos e entidades da Administração Pública. É contratado aquele que propuser os melhores preços e condições de compra para o Estado.

Comprando por meio do SIGA-RJ, o Governo consegue padronizar seus procedimentos, tornando-os mais céleres e eficientes. Há, no entanto, algumas situações especiais, em que é permitida a realização de compras sem utilizar processos licitatórios; casos conhecidos como compras diretas.

Todas as regras relativas às compras públicas estão previstas em

legislação específica sobre o assunto. As principais normas são estabelecidas pela Lei Federal nº 8.666, de 1993, mas há uma série de regras próprias que se aplicam nos casos de compras realizadas por órgãos e entidades do Governo do Estado do Rio de Janeiro. Toda a legislação sobre o assunto está disponível, em versões atualizadas, no SIGA-RJ e pode ser acessada, por qualquer pessoa, no endereço www.compras.rj.gov.br no ambiente "Legislação".

#### **2.1 Modalidades de licitação**

Existem seis modalidades de licitação: Concorrência, Tomada de Preços, Convite, Pregão, Concurso e Leilão. Cada uma delas possui regras de aplicação e de processos diferenciadas, como pode ser observado abaixo:

**Concorrência:** podem participar quaisquer interessados que, na fase de habilitação preliminar, comprovem possuir os requisitos mínimos de qualificação exigidos no edital para execução do objeto da licitação. Aplicável para obras/serviços de engenharia acima de R\$ 3.300.000,00 (três milhões e trezentos mil reais) e bens/serviços em geral acima de R\$ 1.430.000,00 (um milhão, quatrocentos e trinta mil reais).

**Tomada de preços:** realizada entre interessados devidamente cadastrados ou que atenderem a todas as condições exigidas para cadastramento até o terceiro dia anterior à data do recebimento das propostas. É necessário também atender aos requisitos de habilitação. Aplicável para obras/serviços de engenharia de até R\$ 3.300.000,00 (três milhões e trezentos mil reais) e bens/serviços em geral acima de R\$ 1.430.000,00 (um milhão, quatrocentos e trinta mil reais).

**Convite:** pelo menos três interessados do ramo de que trata o objeto da licitação são escolhidos e convidados pela Administração. É possível a participação de interessados que não tenham sido formalmente convidados, mas que sejam do ramo do objeto licitado, desde que cadastrados no órgão ou entidade licitadora. Aplicável para obras/serviços de engenharia de até R\$ 330.000,00 (trezentos e trinta mil reais) e bens/serviços em geral de até R\$ 176.000,00 (cento e setenta e seis mil reais).

**Pregão:** recomendado para bens e serviços comuns, em que a disputa pelo fornecimento é feita em sessão pública (eletrônica ou presencialmente). Os licitantes apresentam suas propostas de preço e fazem lances para diminuir seus preços, independentemente do valor estimado da contratação. Ao contrário do que ocorre em outras modalidades, no Pregão a escolha da proposta é feita antes da análise da documentação, e, por isso, é um dos processos mais rápidos.

**Concurso:** podem participar quaisquer interessados. A modalidade é adequada para escolha de trabalho técnico, científico ou artístico, devendo ofertar premiação aos vencedores.

**Leilão:** modalidade de licitação para quaisquer interessados na venda de bens imóveis ou de produtos legalmente apreendidos ou penhorados.

#### **2.2 Tipos de licitação**

Além de se enquadrar em uma das modalidades relacionadas, cada licitação utiliza também um tipo para selecionar quem vai ser o vencedor. São três os tipos possíveis de licitação:

**Menor preço:** é o critério mais comum nas compras governamentais, consiste em selecionar como vencedor aquele que ofertar o menor preço no produto a ser fornecido ou no serviço a ser prestado para o órgão público que esteja contratando.

**Melhor técnica ou técnica e preço:** são critérios que devem ser utilizados no caso de aquisição de bens ou contratação de obras ou prestação de serviços de grande vulto, que dependam de tecnologia sofisticada e tenha características técnicas com alto impacto sobre a qualidade, produtividade, durabilidade e rendimento do objeto. Nesses casos, são estipulados critérios objetivos e mensuráveis no ato convocatório.

**Maior oferta ou maior lance:** são critérios adotados nas modalidades em que o órgão público está alienando bens ou fazendo concessão de direito real de uso. O poder público busca receber o maior valor possível para os bens ou serviços ofertados para venda ou para uso de terceiros.

#### **2.3 Compras Diretas**

As contratações diretas são realizadas sem licitação e só podem ocorrer em situações especiais, previstas em lei. De acordo com a Lei Federal nº 8.666/93, há dois casos em que podem ser realizadas compras diretas: dispensa ou inexigibilidade de licitação.

**Dispensa de licitação:** acontece quando existe a possibilidade de ser realizada competição entre fornecedores, mas ela não é considerada obrigatória. Em geral, a licitação é dispensável em casos de pequeno valor (por exemplo, compras de bens de até R\$ 17,6 mil), ou em outros casos excepcionais. Todas as situações em que a licitação é dispensável estão previstas na Lei Federal nº 8.666/93.

**Inexigibilidade:** a licitação é inexigível quando não é viável a competição ou é desnecessária a adoção aos procedimentos licitatórios, por haver apenas um fornecedor possível para determinado material ou serviço.

#### **3. Como participar das aquisições do Governo do Estado?**

Qualquer pessoa física ou jurídica pode participar dos processos de aquisições do Governo do Estado do Rio de Janeiro, sejam eles eletrônicos ou não, conforme a Resolução SECCG nº 61/2019. É necessário apenas que o fornecedor faça parte do Cadastro de Fornecedores do Estado. Para isso, o primeiro passo é iniciar seu Registro no SIGA-RJ, no endereço eletrônico www.compras.rj.gov.br.

Depois de inserir no SIGA-RJ as informações solicitadas, o fornecedor terá seu Registro analisado pela Gestão de Fornecedores da SECCG-RJ e sendo aprovado o fornecedor já estará apto a participar de todos os processos

que não sejam eletrônicos na esfera do Estado do Rio de Janeiro (ERJ).

Entretanto, o fornecedor para participar dos processos em meio eletrônico deve ser Credenciado. Para tal, é necessário enviar a documentação exigida na Seção II (Anexo II) da Resolução SECCG nº 61/2019, para a Gestão de Fornecedores via e-mail (fornecedor@planejamento.rj.gov.br). Sendo validados os documentos enviados, o fornecedor terá seu Credenciamento liberado.

Além de poder participar das aquisições, o fornecedor que tem seu Registro ou Credenciamento liberados fica sabendo, através do e-mail cadastrado ou pelo SIGA-RJ (somente para os Credenciados), sobre as novas licitações que serão realizadas pelos órgãos e entidades do Governo. Assim, você terá acesso direto a todas as informações relevantes sobre as compras do Estado: detalhes sobre o objeto, condições de pagamento, prazos de fornecimento, etc.

#### **4. Cadastro de Fornecedores do Estado do Rio de Janeiro**

O Cadastro de Fornecedores a partir do decreto n° 42.092, de 27 de outubro de 2009, em seus artigos 4º, I, e 5º, IV, institui o cadastro unificado dos fornecedores do ERJ. Assim, cadastrado no SIGA-RJ o fornecedor estará apto a fornecer materiais ou serviços para qualquer órgão ou entidade do Governo.

O Registro no Cadastro de Fornecedores é realizado exclusivamente pelo SIGA-RJ. A inscrição por meio do sistema facilita o Registro, já que padroniza as informações solicitadas e reduz os custos de comunicação e dos procedimentos de compra.

#### **4.1 O REGISTRO**

O Registro é o primeiro passo para que qualquer pessoa física ou jurídica possa se tornar fornecedor do Governo do Estado do Rio de Janeiro, sendo regulado pela Seção I da Resolução SECCG nº 61/2019.

O Registro permite ao fornecedor participar de todos os processos de

compras do ERJ que não sejam operacionalizados em meio eletrônico. Ou seja, o fornecedor Registrado poderá participar de todas as modalidades de licitação não eletrônica ou mesmo de uma compra direta em todo o ERJ.

#### **4.2 Como se tornar uma empresa REGISTRADA**

Para se Registrar é necessário acessar, através do Internet Explorer versão 6 (seis) ou superior, a página do Portal de Compras no endereço www.compras.rj.gov.br e clicar em Registre-se na aba Fornecedores (imagem abaixo).

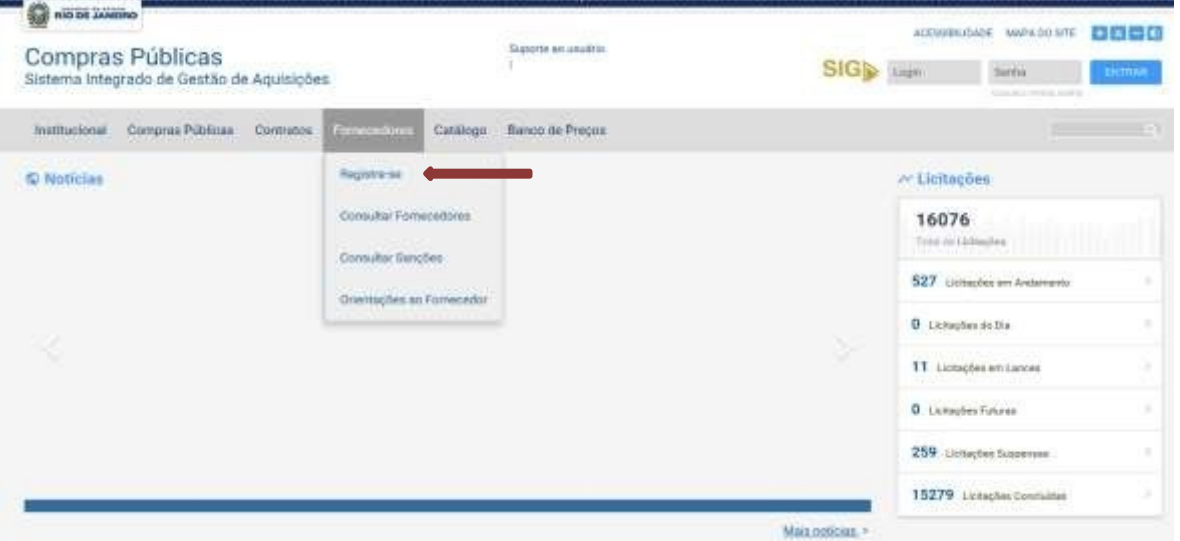

A tela seguinte será a 1ª Tela do Registro contendo a escolha do tipo de Pessoa (física ou jurídica) e, no caso de pessoa jurídica, a classificação da empresa. Segue a imagem da tela.

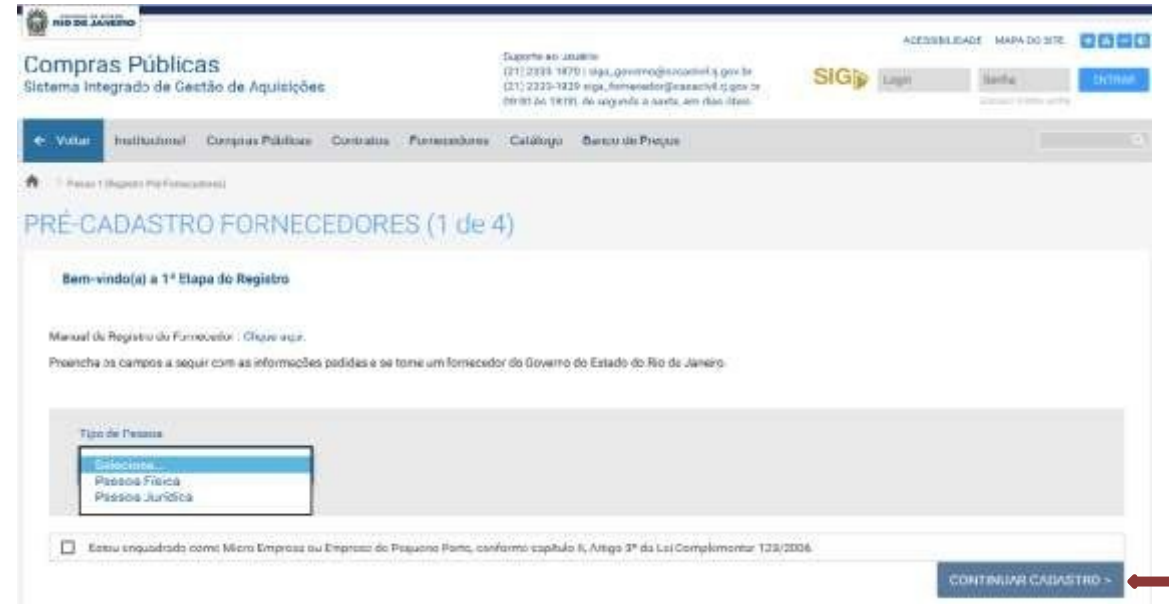

**1ª Tela – Escolha do tipo de Pessoa e classificação da empresa.**

Selecionadas essas opções, deve-se clicar no botão CONTINUAR CADASTRO destacado na figura acima (1ª Tela), para que seja disponibilizada a 2ª Tela, onde serão requeridas as informações sobre a empresa (pessoa jurídica), como na tela abaixo.

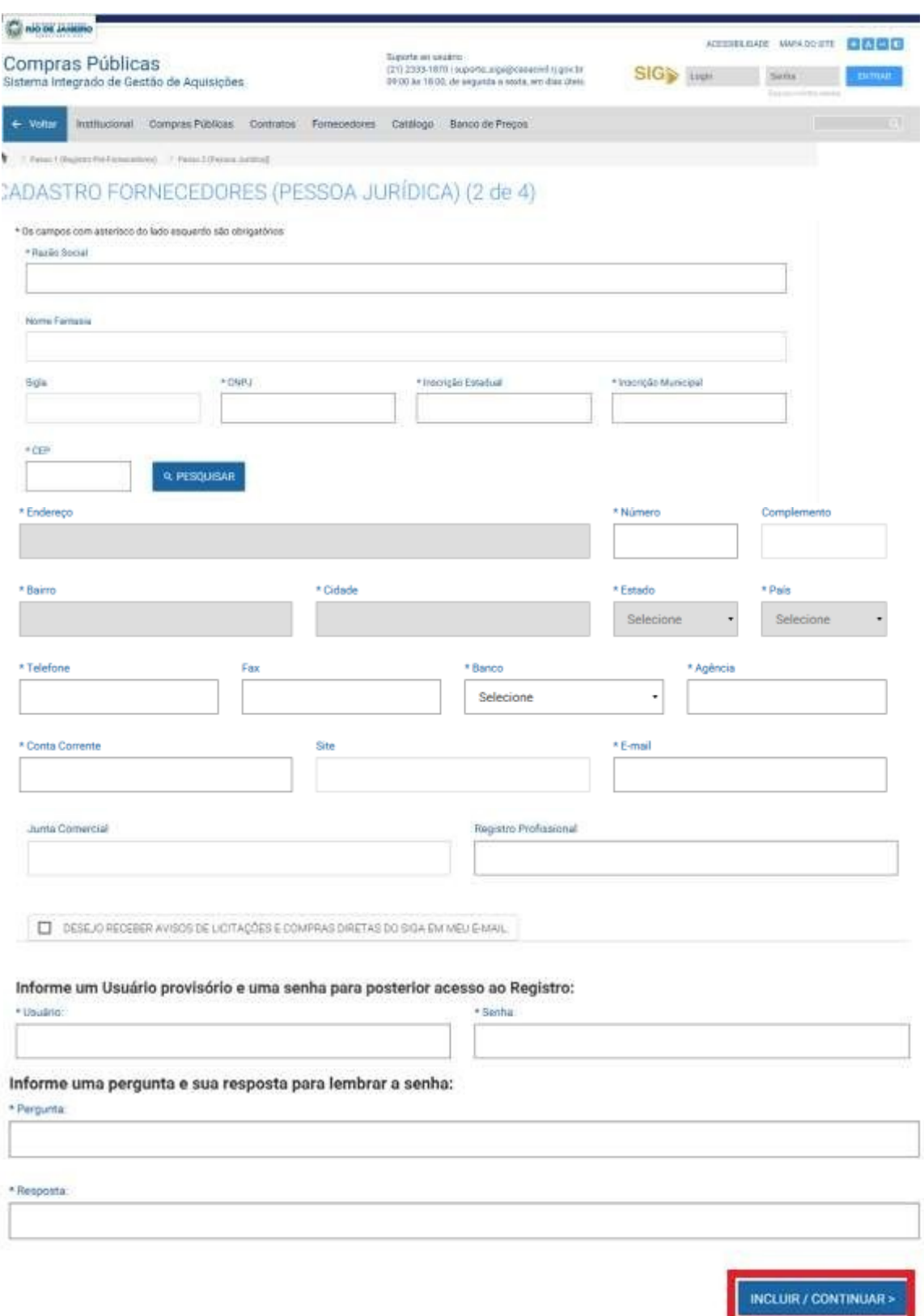

Vale ressaltar que todos os campos marcados com "\*" (asterisco) são de preenchimento obrigatório, sendo bloqueada a continuação para as telas seguintes em seu não preenchimento. Nos casos em que o campo obrigatório não for característica útil do fornecedor deve-se utilizar o termo "NÃO APLICÁVEL". Nesta tela será solicitada a criação de um usuário e senha, que serão utilizados exclusivamente para alterações do Registro, enquanto a empresa não se tornar uma Credenciada.

Preenchidos os campos da tela acima, deve-se prosseguir através do ícone INCLUIR/CONTINUAR (destaque vermelho na 2ª Tela), a fim de possibilitar o acesso à 3ª Tela. Esta deve ser preenchida (após clicar em INCLUIR) com os dados dos futuros usuários (representantes / responsáveis) da empresa no SIGA-RJ. Esse lançamento é obrigatório para pelo menos um funcionário ou sócio que irá utilizar o sistema. Caso a empresa venha a se tornar Credenciada, esse responsável será acionado.

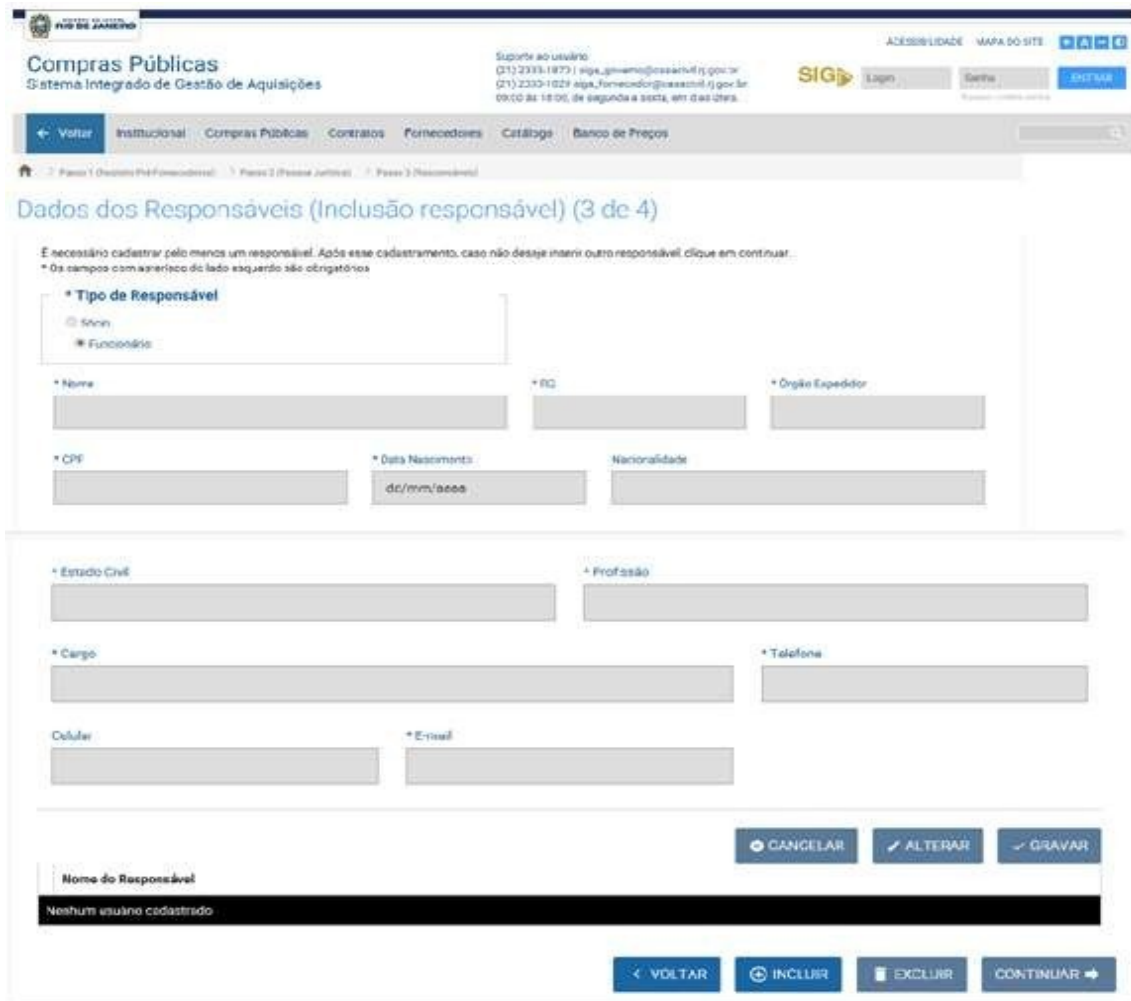

**3ª Tela – Dados do(s) Usuário(s) Responsável(eis)**

Os representantes, para as empresas Credenciadas, possuirão Usuário e Senha individuais e intransferíveis, visto que serão os responsáveis legais de todos os atos praticados perante o ERJ em seu Login.

Após o preenchimento desses dados, clicar em GRAVAR. Em seguida, clicando-se no botão INCLUIR, destaque em vermelho na Tela anterior, o SIGA-RJ abrirá uma tela similar a esta, com o nome do primeiro usuário gravado (destaque vermelho na 3ª Tela A) e disponibilizará novamente os campos para a inclusão de outros usuários.

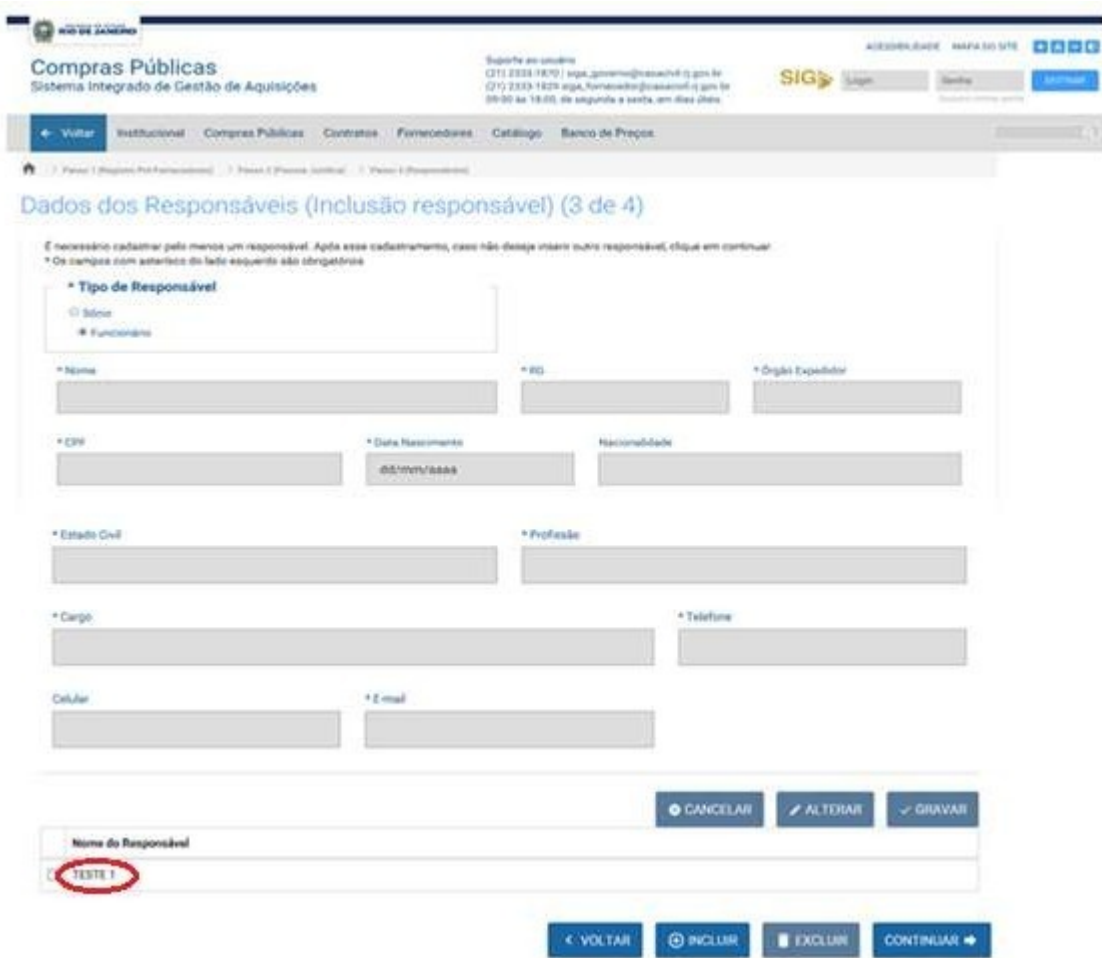

**3ª Tela A – Inclusão de outros usuários**

Após a inclusão do primeiro usuário, serão disponibilizados também os botões EXCLUIR, que deverá ser usado para se eliminar um usuário inserido, e CONTINUAR (destaque verde 3ª Tela A), que será usado para dar prosseguimento à última tela do Registro, que é a do Mapeamento.

Para concluir o registro no SIGA-RJ deverão ser indicadas as classes de itens (materiais e/ou serviços) que o fornecedor está apto a fornecer de acordo com seu objeto social definido em seu ato constitutivo. Deve-se, também, certificar de que todas as classes indicadas estejam de acordo com o conteúdo do seu Contrato Social, pois as mesmas serão verificadas em futuro Credenciamento e utilizadas para informar o fornecedor sobre as licitações que envolvam essas atividades.

Inicialmente o SIGA-RJ irá apresentar as famílias de materiais e serviços cadastradas, sendo necessário expandi-las, utilizando-se o ícone do lado esquerdo (destaque vermelho na 4ª Tela). As classes ficarão disponíveis e deverão ser selecionadas.

ft 7 Feest (legion Pd Femalese) > Faest (Point Rico) > Feest (Represent) > Feest (Warner General)

# Grupos de Produtos/Serviços

Preencha abaixo as classes de produtos/Serviços que sua empresa oferece, em consonância com o estabelecimento no Alvará e no Contrato Social

Lembramos que as oztação e insumos que a empresa receberá estarão fielmente relacionadas com itens marcados neste formuário. Portanto preencha cuidadosamente os produtos fornecediros por sua empresa.

OBS. Participar de novas categorias de fornecimento após a efetivação do seu cadastro no sistema, deve se solicitar à SEPLAG as novas categorias de fornecimento.

#### **MATERIAIS E SERVIÇOS**

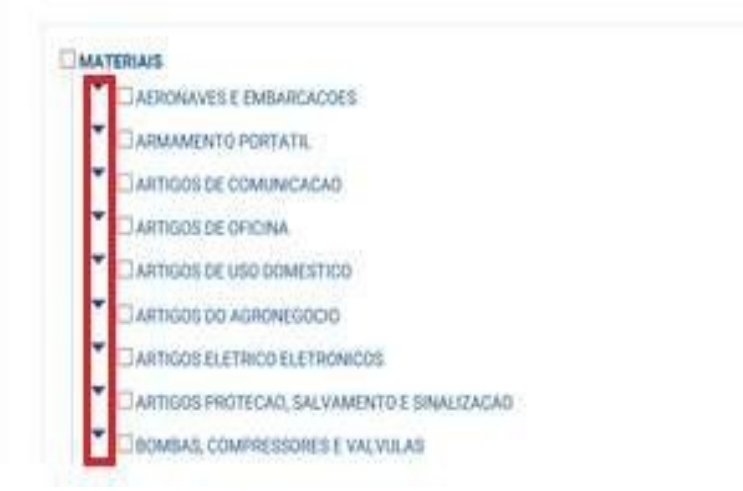

**4ª Tela – Mapeamento (escolha das atividades vinculadas ao fornecedor)**

Selecionadas as atividades as quais o fornecedor está apto a licitar, será disponibilizado ao final da tela o botão GRAVAR (destaque vermelho na 4ª Tela A), finalizando assim o Registro no SIGA-RJ.

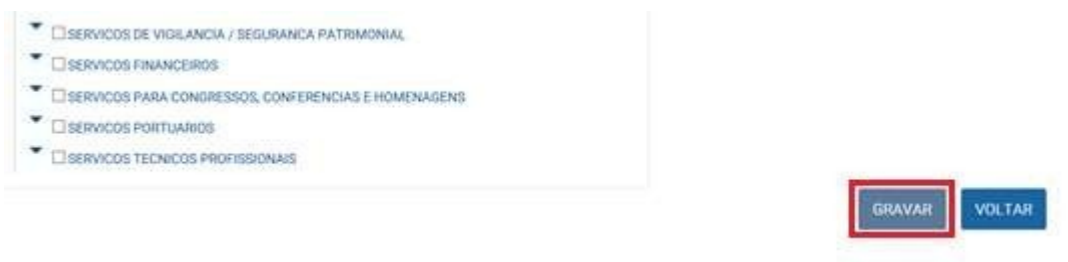

**4ª Tela A – Conclusão do mapeamento**

Por fim, conforme tela abaixo, será apresentada a confirmação do Registro com as orientações finais sobre o Registro e a disponibilização dos modelos de solicitação de Credenciamento.

#### CONCLUSÃO DO REGISTRO

Prezado Fornecedor,

Parabéns! Você acaba de concluir o seu Registro no SIGA!

A partir de agora, você está apto a participar dos processos de compras dos Órgãos e Entidades do Poder Executivo do Estado do Rio de Janeiro, exceto aqueles conduzidos por meio eletrônico. Fique atento aos editais e avisos de compras publicados.

Atualmente, a maioria das aquisições de materiais e serviços dos órgãos do Estado é feita por meio de Pregão Eletrônico.

Para poder participar dos processos eletrônicos de compras realizados por meio do SIGA, você precisará se credenciar. Para isso, imprima sua Solicitação de Credenciamentoaqui e a apresente à SEPLAG junto aos demais documentos necessários. Confira toda a documentação no Manual do romecedor.

Caso você queira alterar ou complementar alguma informação no seu Registro, clique na seção indicada na página inicial do SIGA e insira seu usuário e senha.

Acesse aqui o Manual do Fornecedor e tire suas dúvidas sobre o SIGA e os processos de compras do Governo do Estado do Rio de Janeiro.

Atenciosamente,

**SEPLAG-RJ** 

**5ª Tela – Confirmação do Registro**

Vale lembrar que o usuário e a senha criados no momento do Registro não permitirão acesso ao SIGA-RJ, mas somente realizar alterações no Registro antes da SECCG efetuar a análise. Após ter o Registro analisado e liberado pela SECG será enviado um e-mail para o e-mail cadastrado no SIGA. A liberação do Registro possibilitará a empresa a participar de todos os processos de compra do ERJ, que não sejam em meio eletrônico.

#### **4.2.1 Como alterar/atualizar os dados do REGISTRO**

Para alterar os dados do Registro é necessário acessar, através do Internet Explorer versão 6 (seis) ou superior, o Portal de Compras no endereço www.compras.rj.gov.br e selecionar a opção "Altere ou Complete", destacado na imagem abaixo.

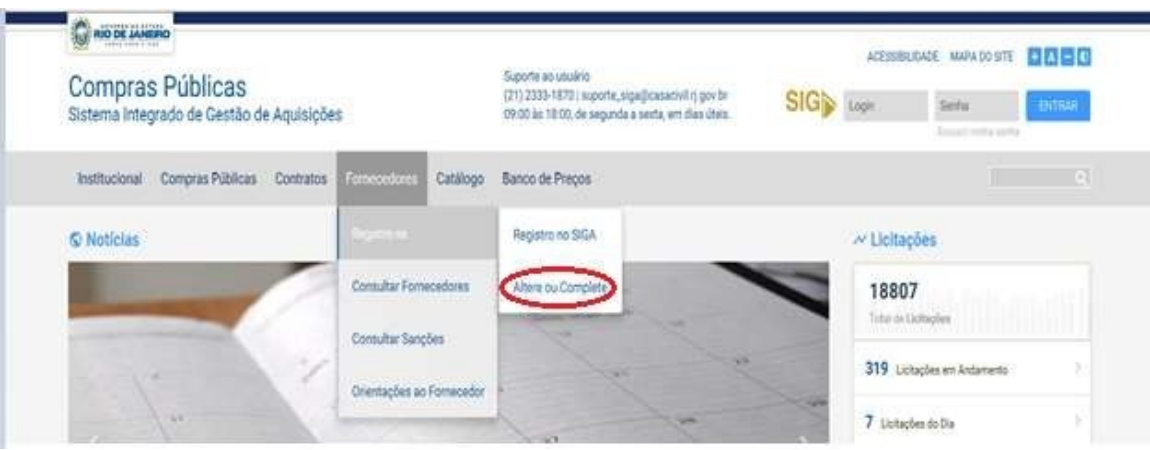

A tela seguinte a esta escolha solicitará o usuário e a senha criados no ato do Registro (destaque vermelho abaixo). Inseridos usuário e senha, clicar no botão CONTINUAR (destaque verde abaixo) para que o SIGA apresente sequencialmente as telas relatadas no ato do Registro (subitens 4.1 e 4.2 deste manual).

Desta forma, deve-se prosseguir realizando as alterações desejadas de acordo com as instruções dos subitens 4.1 e 4.2 deste manual.

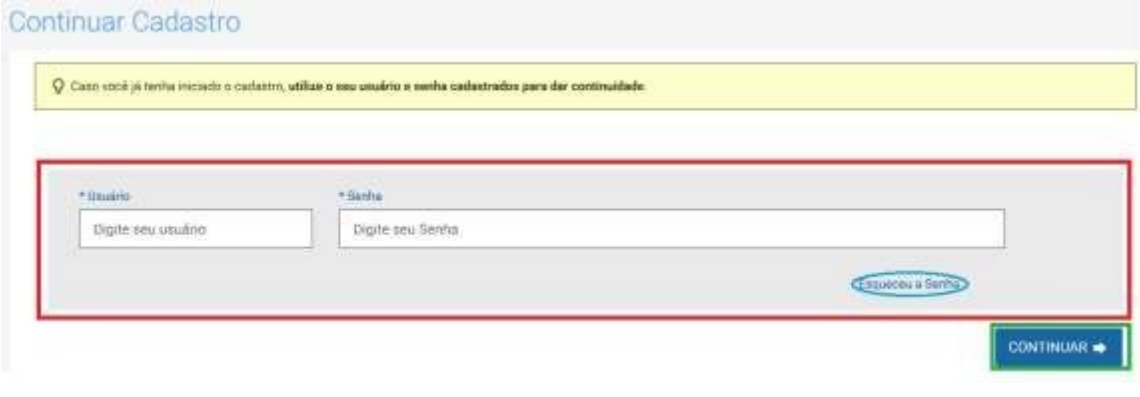

Nesta mesma tela será disponibilizada a opção "Esqueceu a Senha" (destaque azul tela acima), que deverá ser utilizada para os casos de perda e esquecimento. Selecionada essa opção, o SIGA-RJ disponibilizará uma nova tela onde deverá ser colocado o e-mail do usuário cadastrado e selecionada a opção "Registro" (destaque vermelho abaixo).

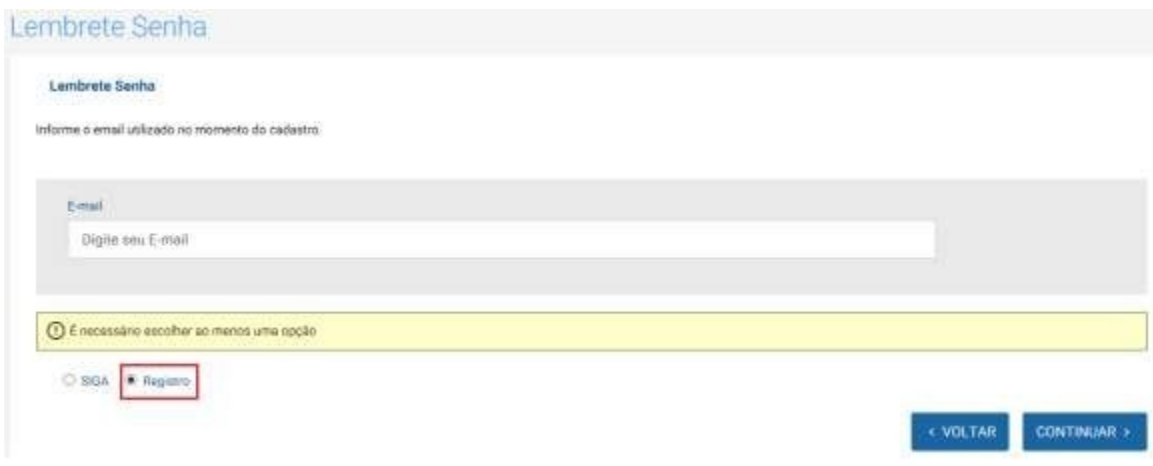

Caso o e-mail seja reconhecido pelo SIGA-RJ, após ser solicitado o envio do usuário e senha, o sistema abrirá uma mensagem com a confirmação, conforme abaixo.

Usuário e Senha foram enviados para o email informado.

Caso o e-mail não seja reconhecido, o SIGA-RJ abrirá mensagem de não reconhecimento, conforme abaixo. Nessas situações, antes de entrar em contato com a Equipe de Gestão de Fornecedores da SECCG-RJ, através do e-mail fornecedor@planejamento.rj.gov.br ou através do Suporte SIGA, telefone (21) 2333-1870, sugere-se verificar na própria empresa, com o responsável pelo cadastramento no SIGA, outros possíveis e-mails que podem ter sido utilizados por ocasião do Registro.

Email não encontrado em nossa base de dados.

#### **4.2 O CREDENCIAMENTO**

O Credenciamento é o segundo status que um fornecedor pode assumir perante o SIGA-RJ e só pode ser efetuado após o Registro.

Com o Credenciamento o fornecedor estará habilitado a participar de todos os processos de compras do ERJ em meio eletrônico, fato que na prática, por já possuir o Registro e acrescentando o Credenciamento, o fornecedor poderá participar de todos os processos de compra do ERJ.

Além de estar apto a participar de qualquer processo de compra, o fornecedor Credenciado poderá, através de seus usuários, receber e responder a cotações e manter-se atualizado sobre todos os processos de compras do ERJ.

#### **4.2.1 Como se tornar uma empresa CREDENCIADA**

Para tornar-se um fornecedor Credenciado, após concluir o Registro no SIGA-RJ, é necessário enviar a SECCG a documentação constante no Anexo II da Resolução SECCG nº 61/2019, relativa à comprovação dos dados informados sobre o fornecedor no Registro.

Os documentos deverão ser encaminhados à Gestão de Fornecedores da SECCG por correio eletrônico, através do e-mail: fornecedor@planejamento.rj.gov.br, digitalizados em formato PDF.

Recebida a documentação, esta será analisada pela equipe de Gestão de Fornecedores. Estando a documentação de acordo com a legislação vigente e com o Anexo II da Resolução SECCG nº 61/2019, será efetuada a liberação do Credenciamento para o fornecedor.

Nesse ato, o SIGA-RJ enviará automaticamente para o(s) endereço(s) de email do(s) usuário(s) cadastrado(s) a confirmação do Credenciamento junto com a listagem de seus usuários autorizados a operar no SIGA-RJ. Os usuários também receberão um comunicado automático do SIGA-RJ informando o Credenciamento da empresa e do usuário e senha (inicial) a cada um deles.

Ressaltamos que a partir do momento em que estas mensagens são enviadas a empresa passa a ser representada por seus usuários, ficando a mesma respondendo pelos atos praticados por eles perante o ERJ.

Os usuários em seu primeiro acesso serão solicitados a criar uma nova senha e pergunta/resposta secreta, visto que a senha enviada eletronicamente somente servirá para abrir o primeiro acesso. Depois de preenchidas essas solicitações o usuário terá acesso ao sistema SIGA.

#### **4.2.2 Como Alterar/Atualizar os dados após o CREDENCIAMENTO**

Após o Credenciamento poderão ser acrescentadas e/ou suprimidas classes de produtos e/ou de serviços do registro inicial do fornecedor no Portal de Compras, ou realizada a alteração dos seguintes dados cadastrais: razão social, endereço, usuário. Essas alterações deverão ser documentadas e juntadas ao respectivo Termo de Responsabilidade – Alteração (Anexo III da Resolução SECCG nº 61/2019) e encaminhadas ao Órgão Gestor do Cadastro de Fornecedores da SECCG por correio eletrônico, através do e-mail: fornecedor@planejamento.rj.gov.br, digitalizados em formato PDF. As alterações adicionais (não mencionadas acima) poderão ser realizadas pelo próprio fornecedor, através do(s) usuário(s) cadastrado(s) no SIGA.

Informamos também que a partir da liberação do Credenciamento o usuário e senha criados no Registro são inutilizados.

#### **4.3 Credenciamento no Sistema de Cadastramento Unificado de Fornecedores – Sicaf**

O Sicaf é o Sistema de Cadastramento Unificado de Fornecedores do Governo Federal que viabiliza o cadastramento de fornecedores de materiais e serviços para os órgãos e as entidades da Administração Pública Federal Direta, Autárquica e Fundacional, no âmbito do Sistema Integrado de Serviços Gerais - SISG. Uma vez inscrito no Sicaf, o fornecedor estará cadastrado perante qualquer órgão/entidade que utiliza o SIASG.

Os fornecedores credenciados no SIGA, que ainda não são cadastrados no Sistema de Cadastramento Unificado de Fornecedores - Sicaf, poderão facultativamente se cadastrar no sistema.

Com a modernização digital, a participação nas compras governamentais é facilitada e o cadastramento e a atualização dos dados passam a ser feitas pelo próprio fornecedor, com certificado digital, diretamente na plataforma do Sicaf.

**ATENÇÃO:** o CRC do Sicaf não substitui os documentos enumerados nos artigos 28 a 31 da Lei nº 8.666/1993.

A seguir, orientações para o cadastramento – facultativo – dos fornecedores no Sicaf.

**Saiba mais através do link abaixo:** <https://tutoriais.comprasgovernamentais.gov.br/sicaf/html/>

**Para conhecer o passo a passo e acessar o Sicaf:** <https://www.gov.br/compras/pt-br/sistemas/sicaf-digital>

**Os Manuais encontram-se disponíveis na aba Sicaf através do link abaixo:** <https://www.gov.br/compras/pt-br/centrais-de-conteudo/manuais/manual-sicaf>

**A Instrução Normativa Nº 3/2018 - Estabelece regras de funcionamento do Sistema de Cadastramento Unificado de Fornecedores – Sicaf, no âmbito do Poder Executivo Federal:**

[https://www.gov.br/compras/pt-br/acesso-a-informacao/legislacao/instrucoes-normativas/instrucao](https://www.gov.br/compras/pt-br/acesso-a-informacao/legislacao/instrucoes-normativas/instrucao-normativa-no-3-de-26-de-abril-de-2018)[normativa-no-3-de-26-de-abril-de-2018](https://www.gov.br/compras/pt-br/acesso-a-informacao/legislacao/instrucoes-normativas/instrucao-normativa-no-3-de-26-de-abril-de-2018)

### **5. Suporte ao Usuário**

Para dirimir dúvidas operacionais no SIGA, como o passo a passo para envio de propostas, lances, respostas de pesquisas de mercado, o fornecedor poderá acessar os manuais correspondentes (https://www.compras.rj.gov.br/Portal-Siga/ ManualTermo/listar.action) ou entrar em contato com a Equipe de Suporte ao Usuário do SIGA (21 2333-180 / suporte\_siga@planejamento.rj.gov.br).

Também no Portal de Compras, o fornecedor encontrará o FAQ – Perguntas Frequentes (http://www.compras.rj.gov.br/Gerenciador-Conteudo//arquivo/1137) e a Resolução SECCG nº 61/2019 (http://www.compras.rj.gov.br/Gerenciador-Conteudo//arquivo/1130), que disciplina a gestão do cadastro de fornecedores.